## Cómo reasignar una encuesta

En el menú Campus-Rec.Humanos -> Encuesta evaluación del Desempeño, eligiendo la convocatoria, me muestra todas las personas que tengo que evaluar.

Si considera que puede haber otro responsable funcional que pueda evaluar con mayor objetividad a una persona o grupo de personas, puede reasignar su evaluación. Para ello debe seleccionar la casilla "Reasignación (S/N)" ( **1** ) de la persona o personas que desee y, posteriormente en la casilla "ID Empleado", localizar al responsable funcional ( **2** ). Una vez seleccionado, pulsando en "reasignar encuestas" ( **3** ) y tras guardar cambios, lo verá reasignado ( **4** ).

El responsable funcional recibirá un correo informándole de esta acción y podrá valorar al empleado o empleada. Dispone de instrucciones en https://edptgas.unizar.es/herramientas-recursos-y-procedimientos

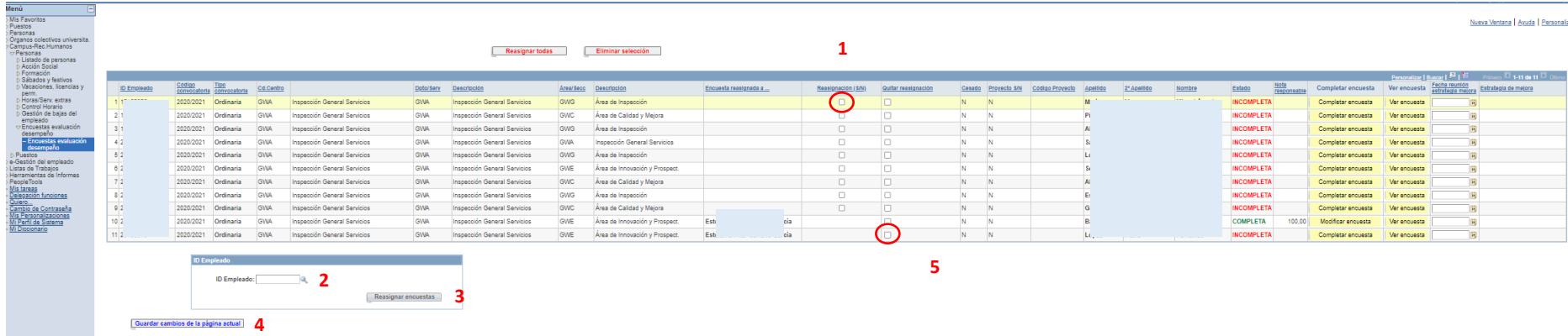

Si cambia de opinión, deberá hacer el mismo proceso, pero marcando la casilla "Quitar reasignación" ( **5** ).